## **Papierrol vervangen**

- Druk het ontgrendelingsvlak van de printer naar binnen. De printerlade gaat open.
- De printerlade uit de printer trekken.

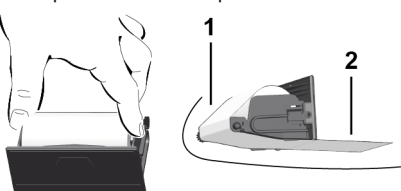

● Een nieuwe papierrol plaatsen en over de omkeerrol **(1)** leiden.

### **OPMERKING**

Let erop dat de papierrol in de printerlade niet gaat klemmen en het begin van de papierrol **(2)** tot onder de rand van de printerlade (afscheurrand) uitsteekt!

● De printlade in het printervak schuiven, tot de lade vastklikt. De printer is bedrijfsklaar.

## **Meldingen**

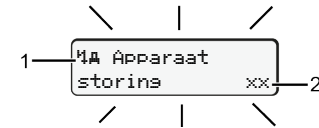

## **(1)** Pictogram van de melding en geheugencode

- Gebeurtenis; voorbeeld: [! ell Rit zonder seldise kaart]
- x Storing; voorbeeld: [x] Sensorstoring]
- 4 Waarschuwing riitiid, voorbeeld: [4o1 Pauze!]
- 4 Bedieningsaanwijzing, voorbeeld [470 Geen papier]

## **(2)** Foutcode

Meldingen en maatregelen Zie handleiding

## **Meldinen bevestigen:**

• De knop  $\blacksquare$  2 x indrukken: De melding verdwijnt.

## **Tijden van de bestuurderskaart tonen**

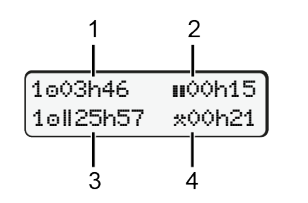

- **(1)** Rijtijd "<sup>o</sup>" sinds een geldige rusttijd. **(2)** Geldige rusttijd **II** conform verordening (EG) 561/2006 **(3)** Rijtijd van de dubbele week
- **(4)** Duur van de ingestelde activiteit

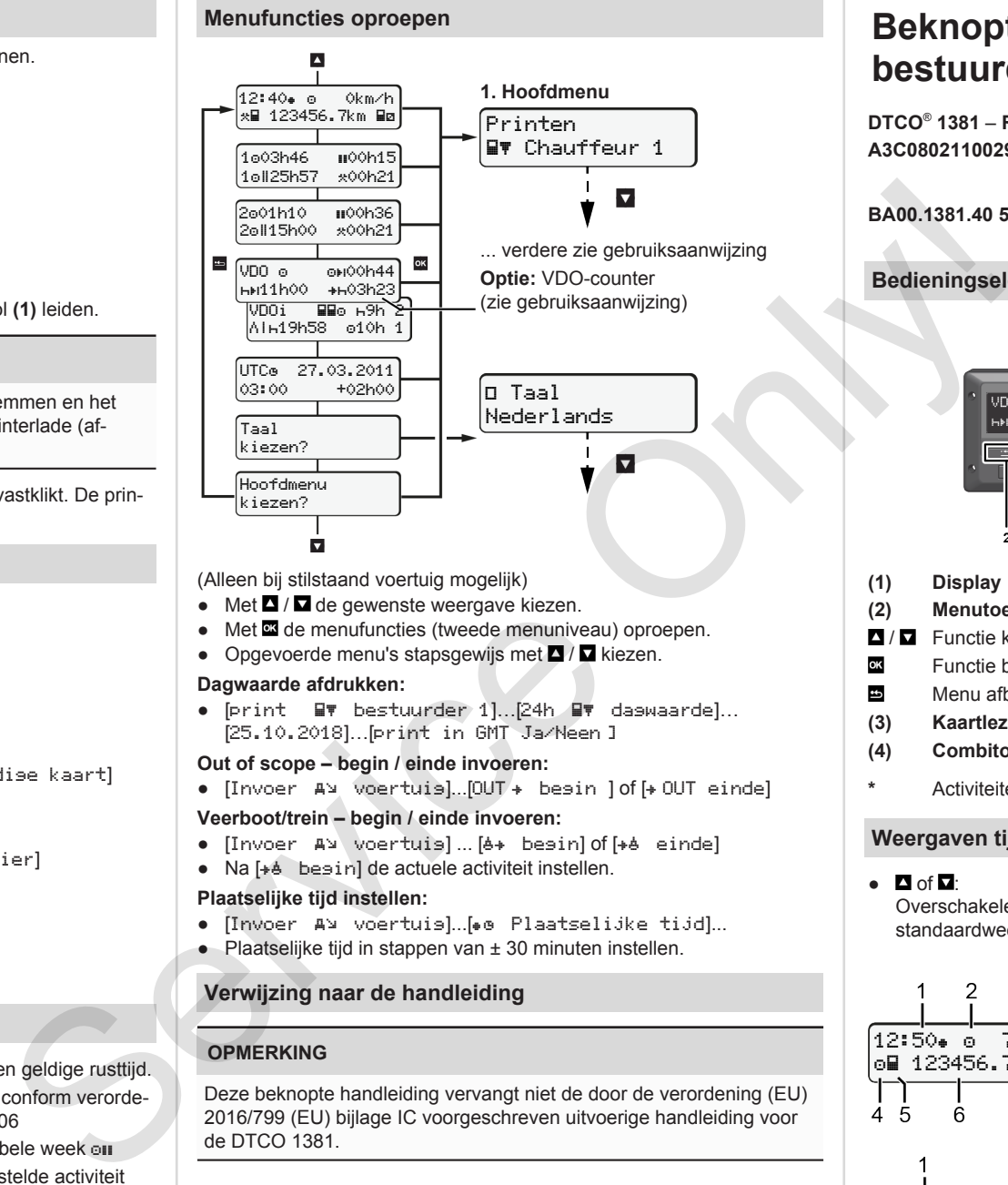

(Alleen bij stilstaand voertuig mogelijk)

- $\bullet$  Met  $\blacksquare$  /  $\blacksquare$  de gewenste weergave kiezen.
- Met  $\overline{w}$  de menufuncties (tweede menuniveau) oproepen.
- Opgevoerde menu's stapsgewijs met  $\Box$  /  $\Box$  kiezen.

## **Dagwaarde afdrukken:**

● [print bestuurder 1]…[24h dagwaarde]… [25.10.2018]…[print in GMT Ja/Neen ]

## **Out of scope – begin / einde invoeren:**

 $\bullet$  [Invoer  $A^{\vee}$  voertuis]...[OUT  $\bullet$  besin ] of [ $\bullet$  OUT einde]

#### **Veerboot/trein – begin / einde invoeren:**

- [Invoer A] voertuis]... [6+ begin] of [+6 einde]
- Na [ $\div$  besin] de actuele activiteit instellen.

## **Plaatselijke tijd instellen:**

- $\bullet$  [Invoer A> voertuis]...[ $\bullet$  Plaatselijke tijd]...
- Plaatselijke tijd in stappen van ± 30 minuten instellen.

## **Verwijzing naar de handleiding**

## **OPMERKING**

Deze beknopte handleiding vervangt niet de door de verordening (EU) 2016/799 (EU) bijlage IC voorgeschreven uitvoerige handleiding voor de DTCO 1381.

# **Beknopte handleiding voor de bestuurder**

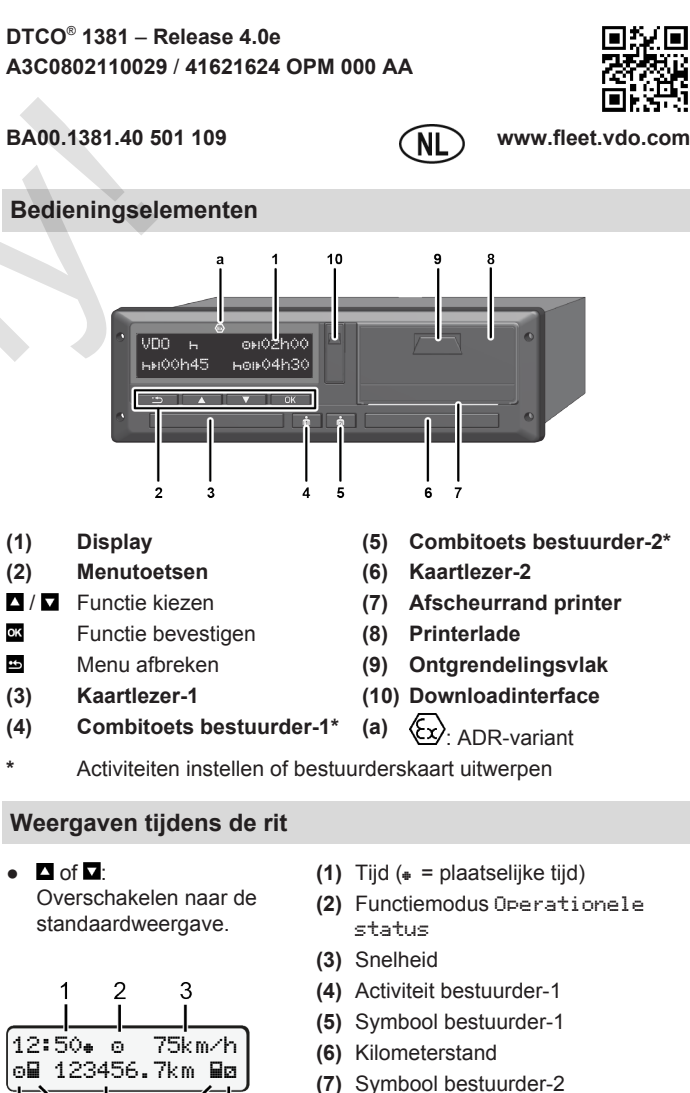

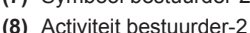

- **(1)** Rijtijd "o" bestuurder-1 sinds rusttijd
- **(2)** Geldige rusttijd ; (EG 561/2006)
- **(3)** Tijd bestuurder-2; standby-tijd

Optie standaardweergave VDO Counter – zie handleiding.

7 R

 $\mathfrak{p}$ 

1e01h21 = **n**00h15

202h05

Ŕ

### **Bestuurderskaart insteken / Handmatige invoergegevens**

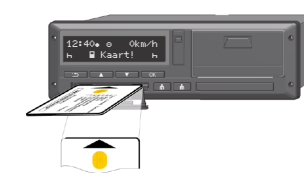

Bestuurder-1 (bestuurder) steekt zijn bestuurderskaart in kaartlezer-1.

**Houd de kaartlezer** – **behalve om de bestuurderskaart erin te steken of uit te halen** – **steeds gesloten**.

- Bij ADR-varianten ontsteking inschakelen.
- De combitoets **bestuurder-1 langer dan 2 seconden drukken.** De kaartlezer gaat open.
- Afdekking van de kaartlezer openen.
- Steek de bestuurderskaart in de kaartlezer.
- Sluit de kaartlezer en naar binnen schuiven.
- Volg de aanwijzingen van het menu.

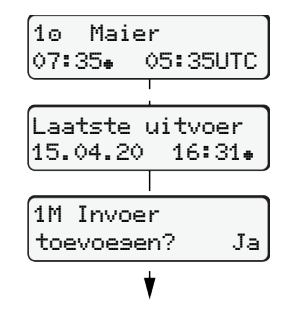

05:35UTC (zomertijd: + 2 uur).

ming in plaatselijke tijd  $(*)$ .

# **de activiteiten.**

Ja: handmatige invoer starten. Neen: **Geen** activiteiten/rusttijden toevoegen. De ingevoerde gegevens worden nogmaals weergegeven en kunt u deze

## **Voorbeeld A: De rusttijd toevoegen**

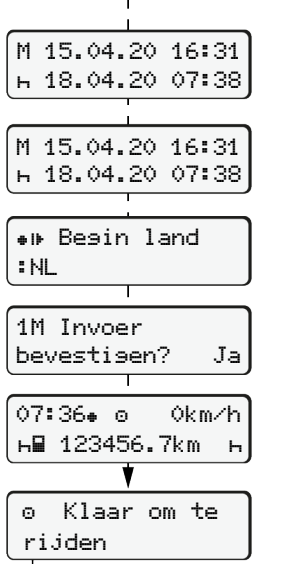

Weergave: Naam van de chauffeur, Plaatselijke tijd 07:35. en GMT-tijd Datum/tijd van de laatste kaartuitne-

# **Let op een volledige registratie van**

eventueel corrigeren.

Steken (18.04.20)

# Kaart uitnemen (15.04.20)

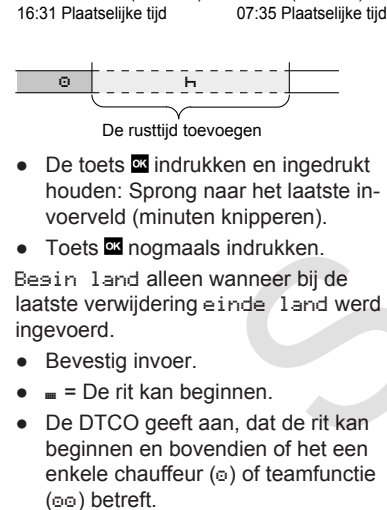

### **Voorbeeld B: Activiteit voortzetten**

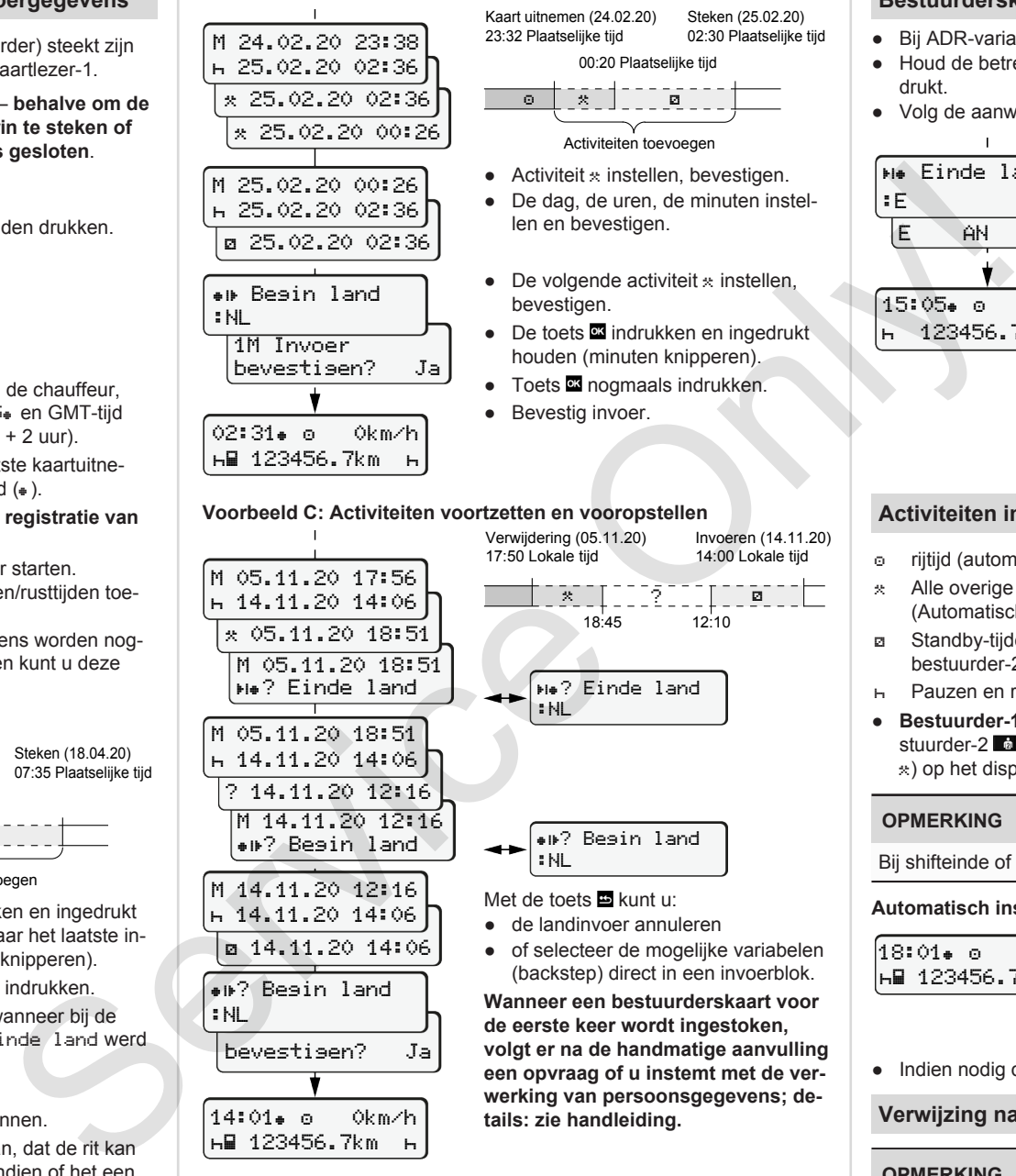

 05.11.20 18:51 M 05.11.20 18:51 ? Einde land

M 05.11.20 18:51 14.11.20 14:06 ? 14.11.20 12:16 M 14.11.20 12:16 ? Begin land

bevestigen? Ja

14:01 0km/h 123456.7km

:NL

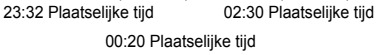

Steken (25.02.20)

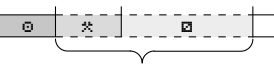

Kaart uitnemen (24.02.20)

- Activiteiten toevoegen
- $\bullet$  Activiteit  $\ast$  instellen, bevestigen. ● De dag, de uren, de minuten instellen en bevestigen.
- $\bullet$  De volgende activiteit  $\ast$  instellen, bevestigen.
- De toets **indrukken en ingedrukt** houden (minuten knipperen). ● Toets **23** nogmaals indrukken.

ा ?<sup>====</sup>⊺ा ब

Invoeren (14.11.20) 14:00 Lokale tijd

18:45 12:10

? Einde land

? Begin land

- Bevestig invoer.
- 

- 
- \* Alle overige werktijden (Automatisch bij voertuigstop, voor bestuurder-1.)
- Standby-tijden (wachttijden, bijrijdertijd, slaaptijd tijdens de rit voor bestuurder-2)
- Pauzen en rusttijden
- **Bestuurder-1 / bestuurder-2:** Combitoets bestuurder-1 **a** resp. bestuurder-2  $\bullet$  net zo vaak indrukken, tot de gewenste activiteit ( $\bullet$   $\bullet$ ) op het display verschijnt.

## **Automatisch instellen na Ontsteking aan/uit (optie):**

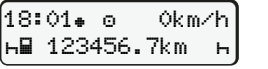

Herkenbaar door het knipperen van de activiteit gedurende ca. 5 seconden in de standaardweergave **(a)**. Aansluitend verschijnt de vorige melding weer.

● Indien nodig de activiteit navenant veranderen.

## **Verwijzing naar de handleiding**

## **OPMERKING**

Deze beknopte handleiding vervangt niet de door de verordening (EU) 2016/799 (EU) bijlage IC voorgeschreven uitvoerige handleiding voor de DTCO 1381.

## Einde land :E E AN 15:05 0km/h h 123456.7km h

drukt.

**Bestuurderskaart uitnemen**

● Bij ADR-varianten ontsteking inschakelen.

● Volg de aanwijzingen van het menu.

● Houd de betreffende combitoets langer dan twee seconden inge-

- Land kiezen en bevestigen.
- Spanie: Regio selecteren.
- Met de toets kunt u de landinvoer annuleren, wanneer u bijvoorbeeld uw dienst wilt voortzetten. Indien de functie beschikbaar is, het is mogelijk een dagprint te maken, voordat de kaart wordt uitgeworpen.
- De kaartlezer wordt voor het uitnemen van een bestuurderskaart geopend.
- Bestuurderskaart uitnemen
- Sluit de kaartlezer en naar binnen schuiven.

## **Activiteiten instellen**

- rijtijd (automatisch tijdens de rit)
- -
- 

## **OPMERKING**

Bij shifteinde of pauze, in elk geval de activiteit n instellen.

## *DTCO 4.0e - 10/2020 - © Continental Automotive GmbH*

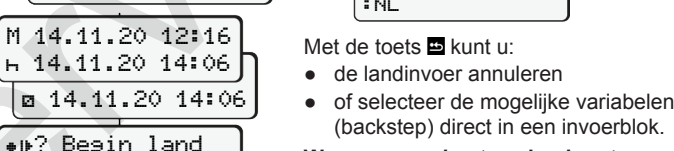

(backstep) direct in een invoerblok. **Wanneer een bestuurderskaart voor**

:NL

:NL

**de eerste keer wordt ingestoken, volgt er na de handmatige aanvulling een opvraag of u instemt met de verwerking van persoonsgegevens; details: zie handleiding.**